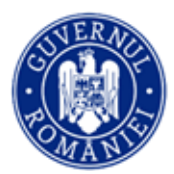

# **Ghidul profesorului asistent**

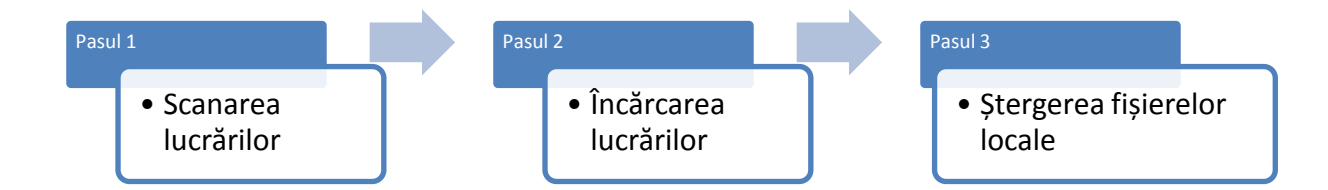

## **Pasul 1 – Scanarea lucrărilor**

Pentru scanarea lucrărilor, folosiți scanerul IRIScan Desk Pro, instalat în prealabil pe computerul din sălile de examen.

- Așezați scanerul pe catedră, conectați-l la computer și porniți-l.
- Verificați luminozitatea încăperii și, dacă este necesar, porniți ledurile scanerului.
- Setările necesare sunt:
	- **1.** Selectați meniul *Book*
	- **2.** Cropping: *straight fitting*
	- **3.** Scan interval: *manual*
	- **4.** Edge fixing: *bifat*
	- **5.** Finger hiding: *bifat*
	- **6.** Output format: *pdf*
	- **7.** Image settings: *color*
	- **8.** Prefix: sala de examen și numărul de ordine al elevului din lista sălii, separate cu liniuță. De exemplu pentru sala 2 de examen și elevul cu numărul 7, codul pentru prefix va fi s2-7- (aplicația va completa automat un număr de ordine de forma 000x)
	- **9.** Sort by: serial number (vă va ajuta să știți câte lucrări ați scanat).

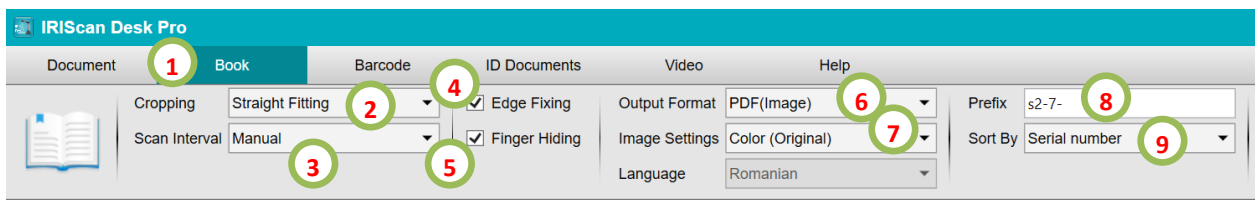

- **10.** Creați un nou folder pe desktop, apăsând butonul .
- **11.** Numiți folderul după denumirea probei pentru care scanați lucrări. După încheierea operației de scanare și încărcare a lucrărilor pe platformă, veți șterge **obligatoriu** acest folder din computer (atât de pe desktop cât și din Recycle bin).

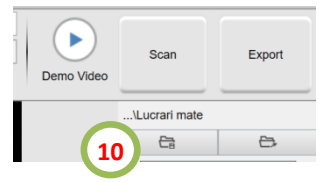

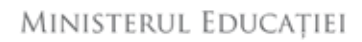

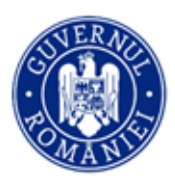

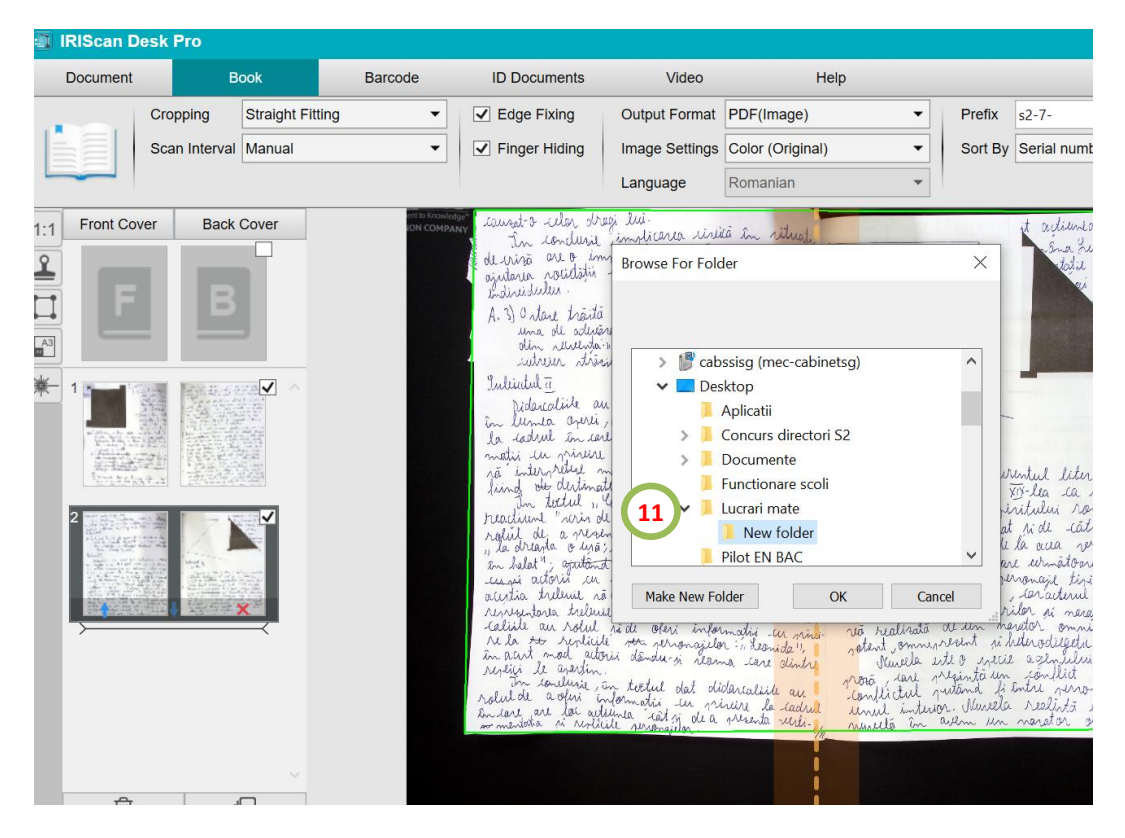

- Lucrarea se scanează cu prima pagină nesecretizată, cu colțul din dreapta desfăcut. Dacă lucrarea are mai multe pagini cu colț (în cazul examenului de bacalaureat), acestea se vor scana secretizate. Platforma elimină prima pagină a lucrării, cea care se scanează nesecretizată.
	- **12.** Încadrați lucrarea în spațiul dedicat al scanerului, cu prima pagină în sus. Apăsați butonul Scan pentru a începe scanarea.

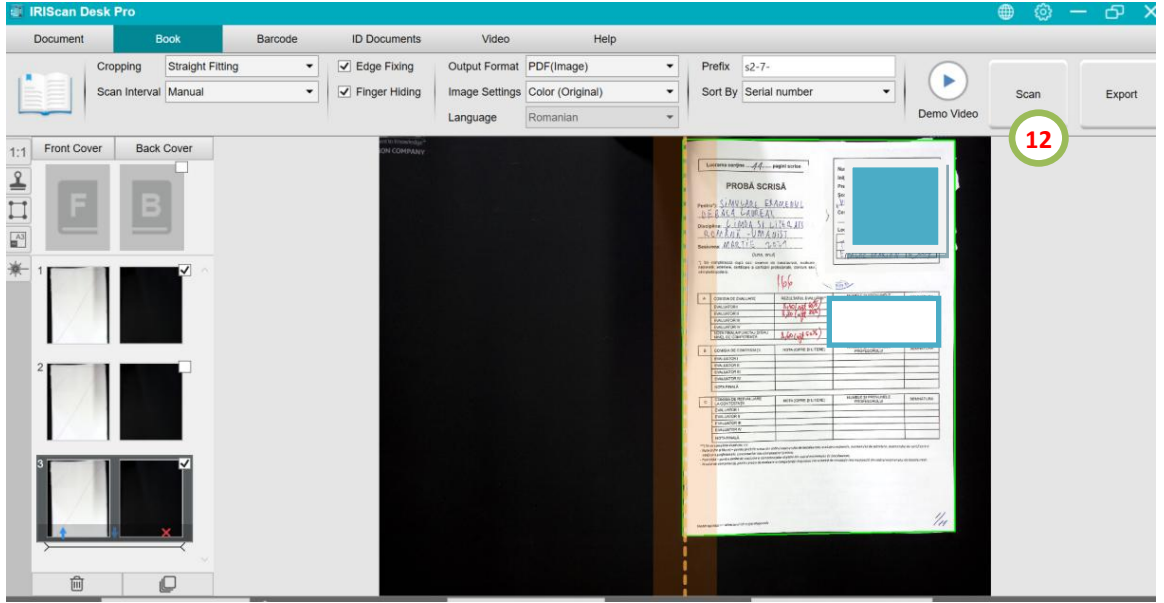

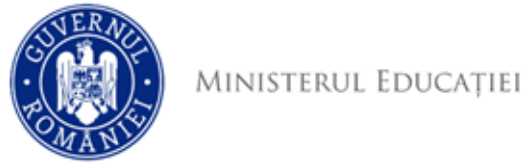

 Scanați câte 2 pagini. Așteptați ca scanarea să se finalizeze pe ambele pagini. Acest lucru se poate observa aici, sub forma unei linii mobile care "parcurge" paginile.

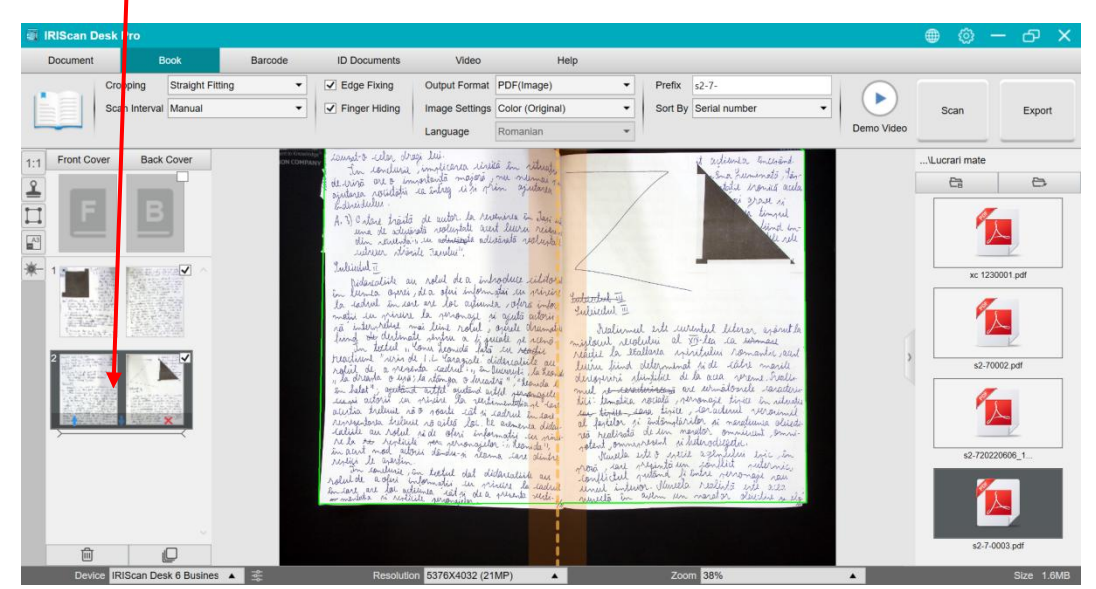

- **13.** Pentru a salva fisierul rezultat, apăsați butonul *Export*
- **14.** Alegeți opțiunea *Do not merge (Flip right page)*

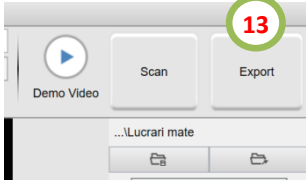

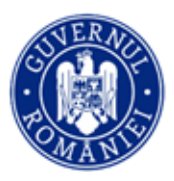

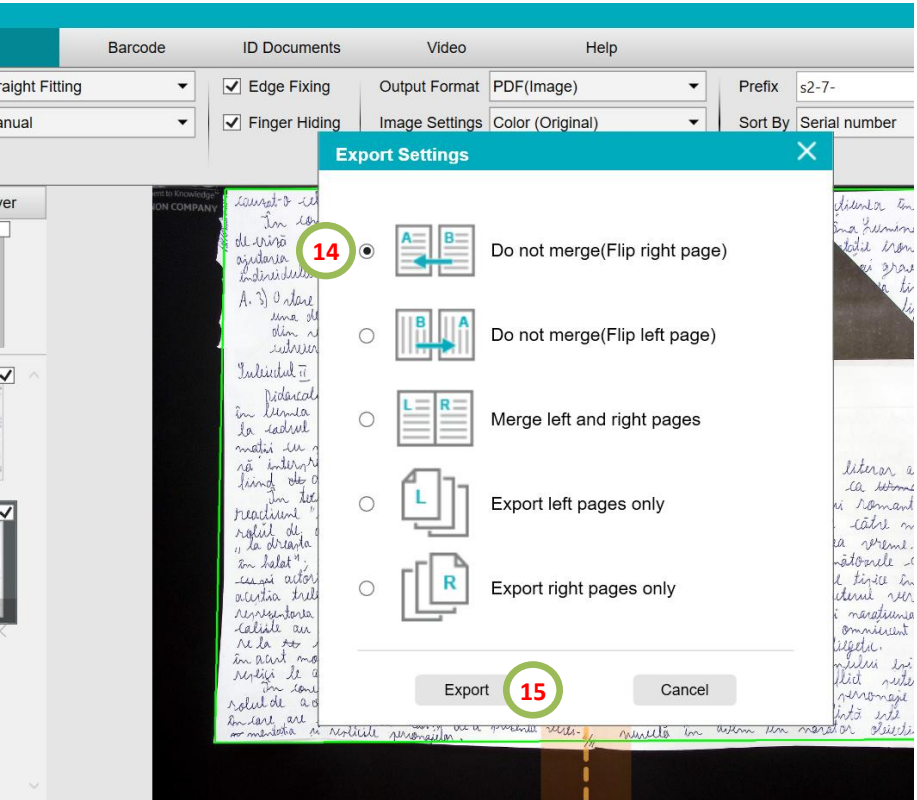

- Fișierul rezultat în urma scanării va avea 2 pagini negre în plus față de lucrare: prima și ultima.
- Verificați că pe parcursul documentului paginile sunt întregi și lizibile.
- Dacă sunt pagini care nu se văd bine, ștergeți-le și scanați din nou lucrarea.

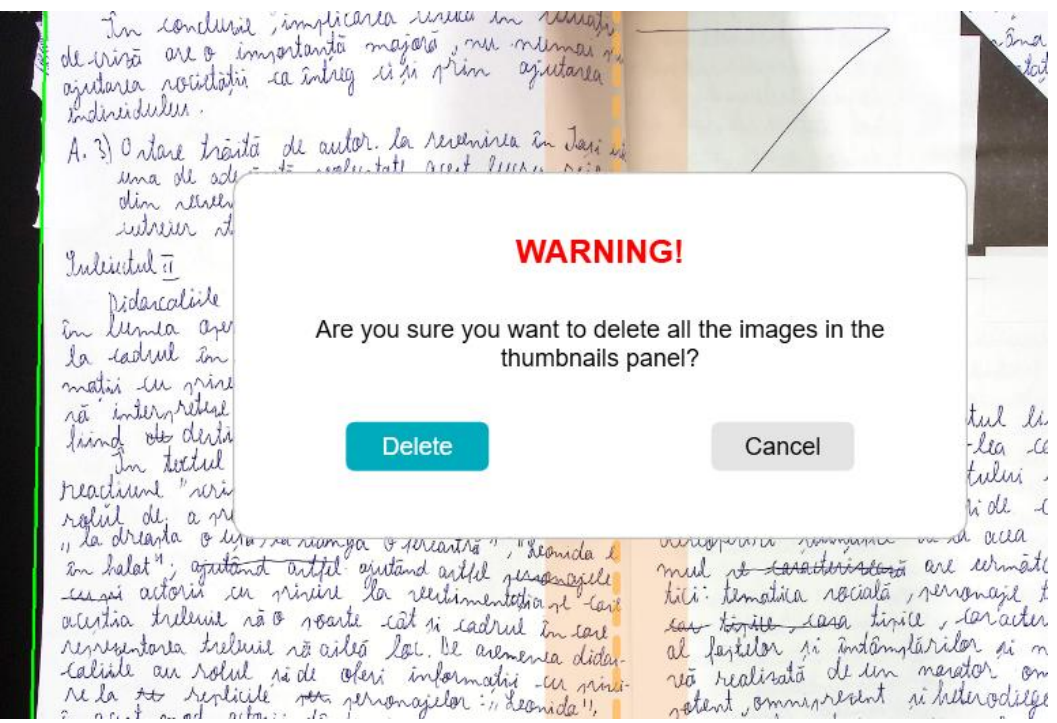

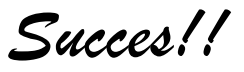

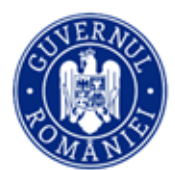

# **Pasul 2 – Încărcarea lucrărilor, marcarea elevilor absenți și eliminați**

- **1.** Accesați [https://ev.edu.ro](https://ev.edu.ro/)
- **2.** Introduceți adresa de email declarată pentru Evaluarea digitalizată.
- **3.** Introduceți parola primită.
- **4.** La prima accesare a platformei schimbați parola cu una pe care să o rețineți pentru următoarele accesări.
- **5.** Pe emailul declarat pentru Evaluarea digitalizată veți primi un mesaj cu un cod necesar pentru autentificarea în platformă. Introduceți codul în câmpul dedicat.
- **6.** Accesați meniul Centre.
- **7.** În caseta centrului dumneavoastră de examen, apăsați **Alege**.

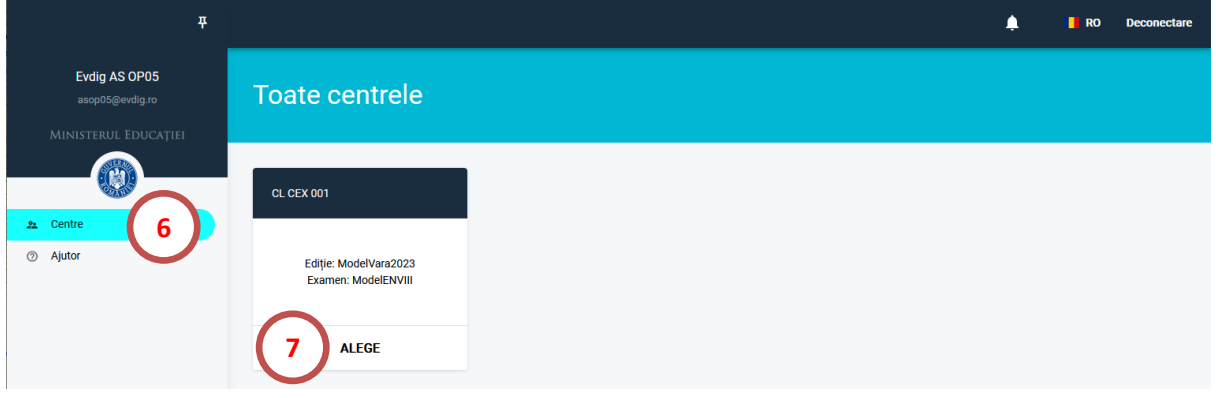

**8.** Selectați proba pentru care urmează să încărcați lucrări prin clic pe butonul **Alege**.

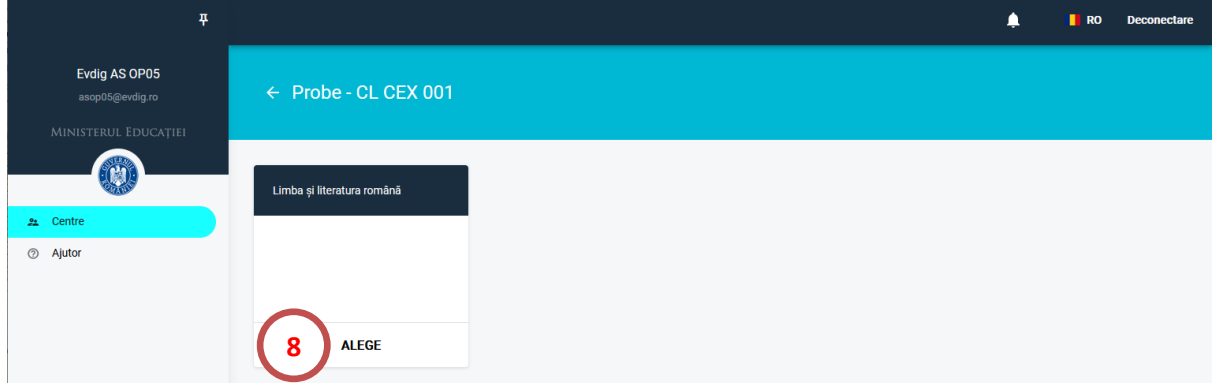

**9.** Vizualizați lista elevilor din sala de examen. Alegeți elevul pentru care doriți să încărcați lucrarea

scanată. Verificați numele, inițiala tatălui și prenumele și CNP-ul. Clic pe butonul ete pentru a încărca lucrarea.

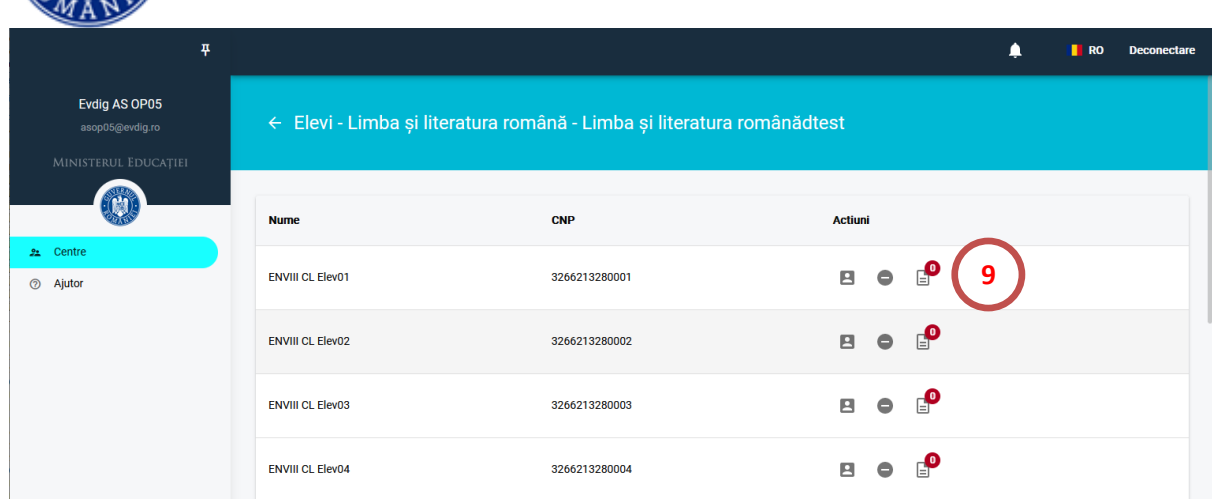

**10.** Clic pe **Atașează lucrarea elevului în format PDF**.

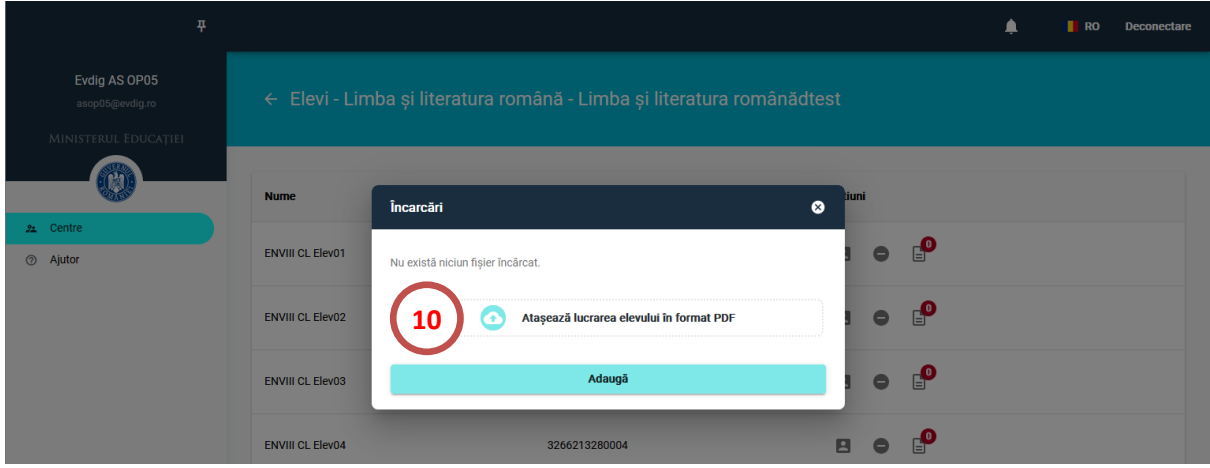

**11.** Selectați fisierul care conține lucrarea scanată a elevului din computerul din sala de examen și apăsați Deschidere (sau Open).

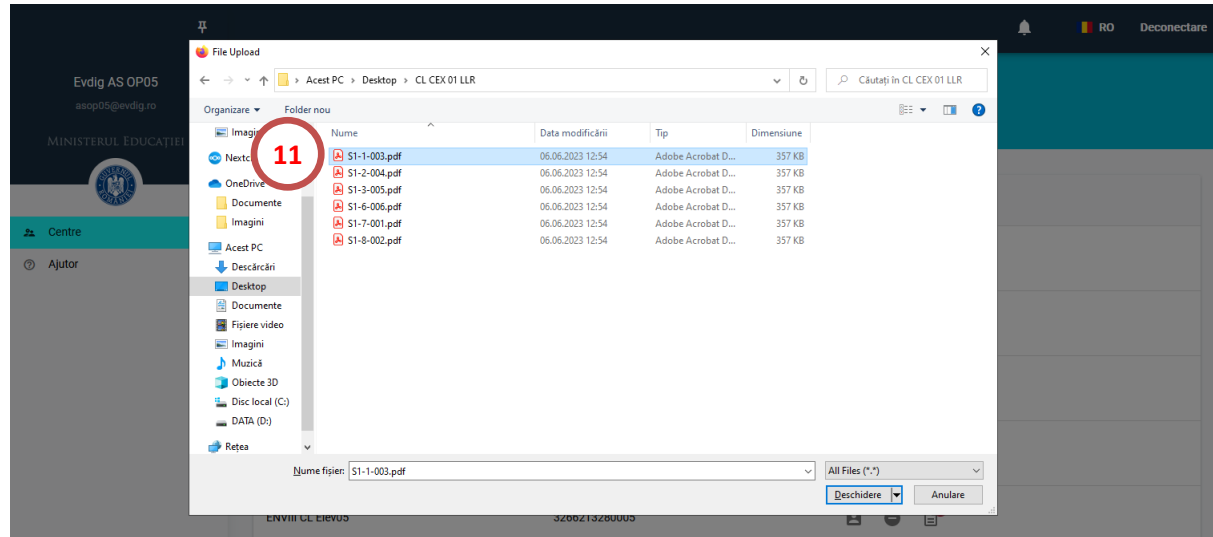

**12.** Completați numărul de pagini rezultat în urma scanării lucrării.

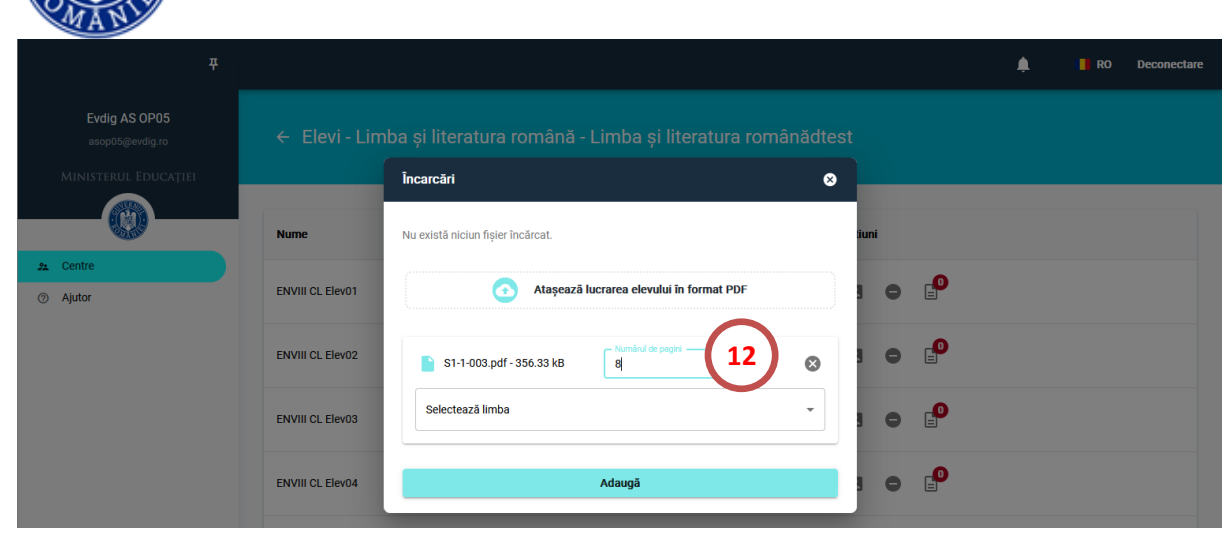

**13.** Dacă este cazul (elevul a susținut examenul într-o altă limbă decât româna), selectați limba în care este scrisă lucrarea.

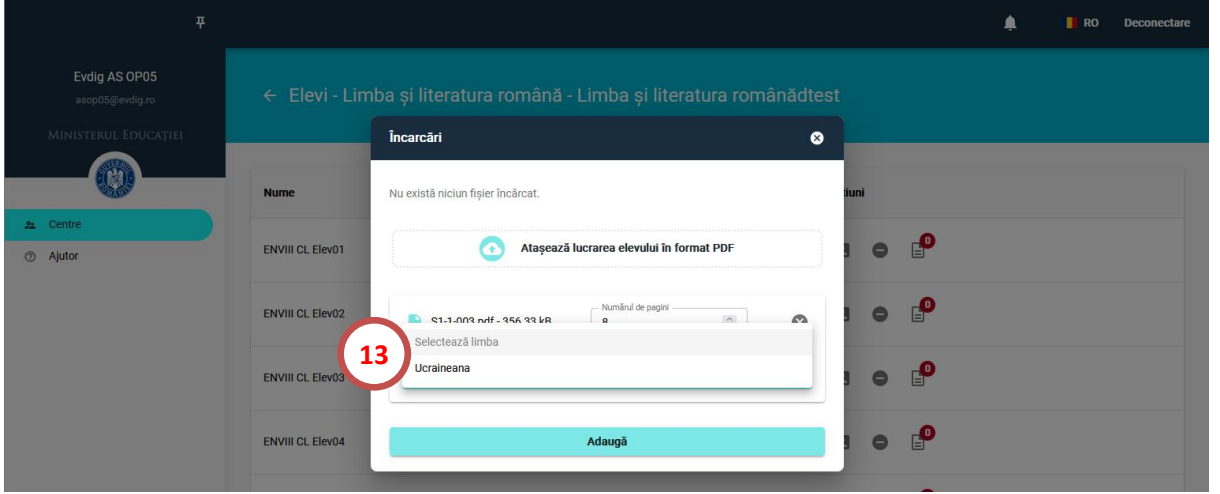

**14.** Apăsați Adaugă. Dacă lucrarea s-a încărcat cu succes veți primi notificarea: Proba a fost modificată cu succes.

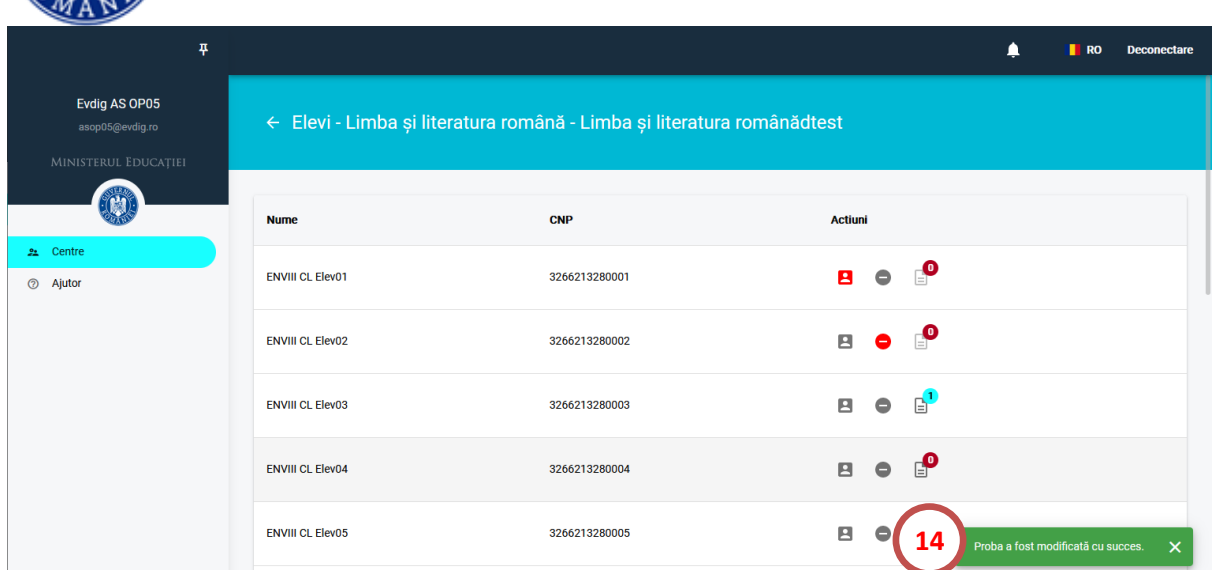

**15.** După încărcare, verificați din nou numele elevului, CNP-ul și deschideți fișierul încărcat pentru a vă asigura că în platformă este corectă asocierea între lucrare și elev. Platforma elimină primele 2 pagini ale fișierului încărcat, astfel încât lucrările să fie anonimizate în momentul evaluării.

Dați clic pe butonul din dreptul elevului pentru care tocmai ați încărcat lucrarea pentru a vizualiza documentul și a face ultima verificare (număr de pagini, lizibilitate).

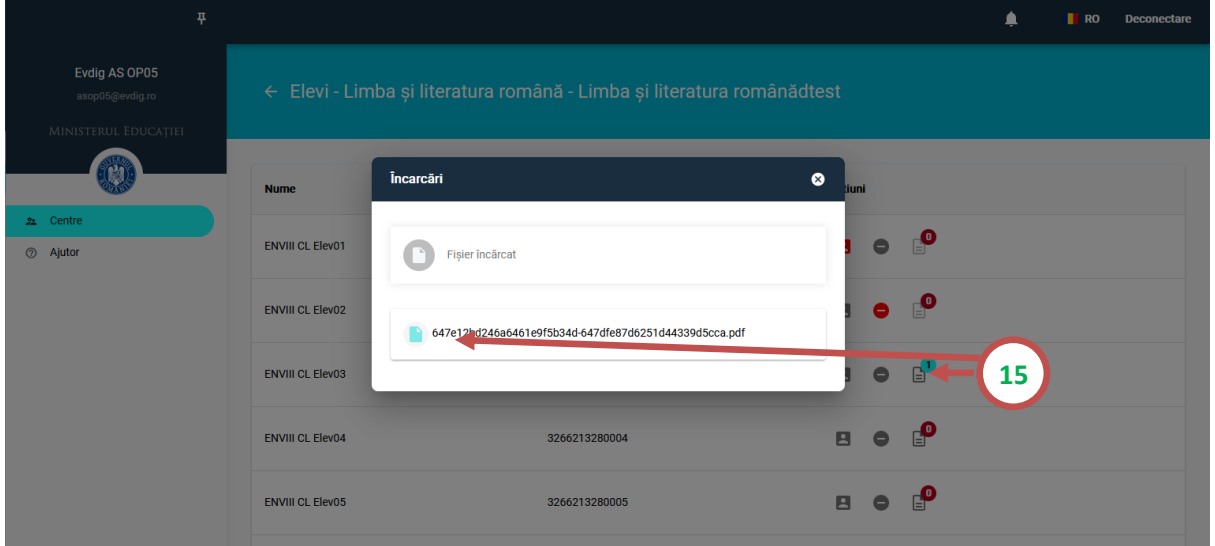

- **16.** Dacă numărul de pagini al fișierului pdf nu este egal cu numărul de pagini introdus în casetă, veți primi notificarea Fișierul nu este unul valid. Fișierul nu va fi încărcat în platformă și este nevoie să reluați procesul de la **punctul 9**.
- **17.** Marcarea unui elev drept absent. Vizualizați lista elevilor din sala de examen. Alegeți elevul pe care este necesar să îl marcați absent și faceți clic pe butonul **din dreptul acestuia.**

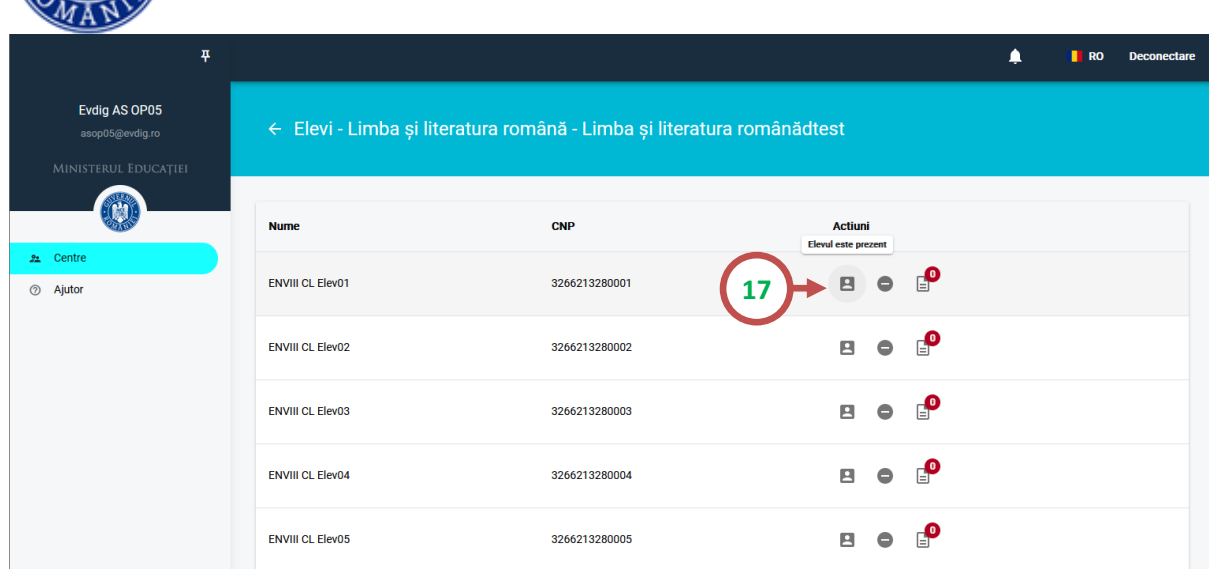

## **18.** Verificați și selectați Da.

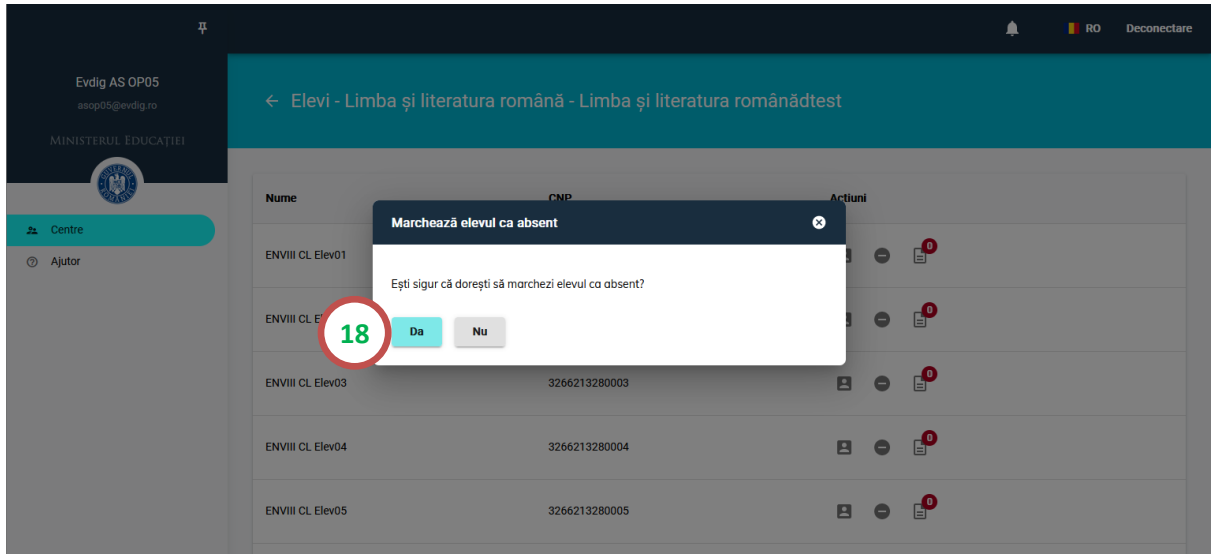

**19.** Veți primi notificarea: Statusul a fost modificat cu succes iar iconița din dreptul elevului marcat ca absent se modifică astfel:

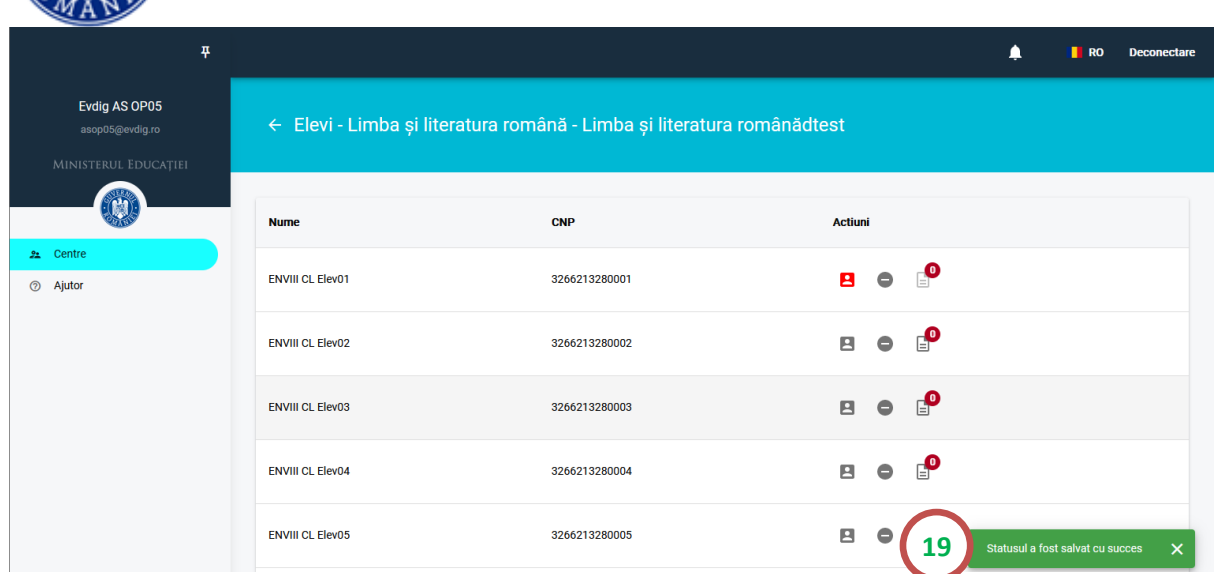

**20.** Marcarea unui elev drept eliminat din examen. Vizualizați lista elevilor din sala de examen. Alegeți elevul pe care este necesar să îl marcați eliminat și faceți clic pe butonul din dreptul acestuia.

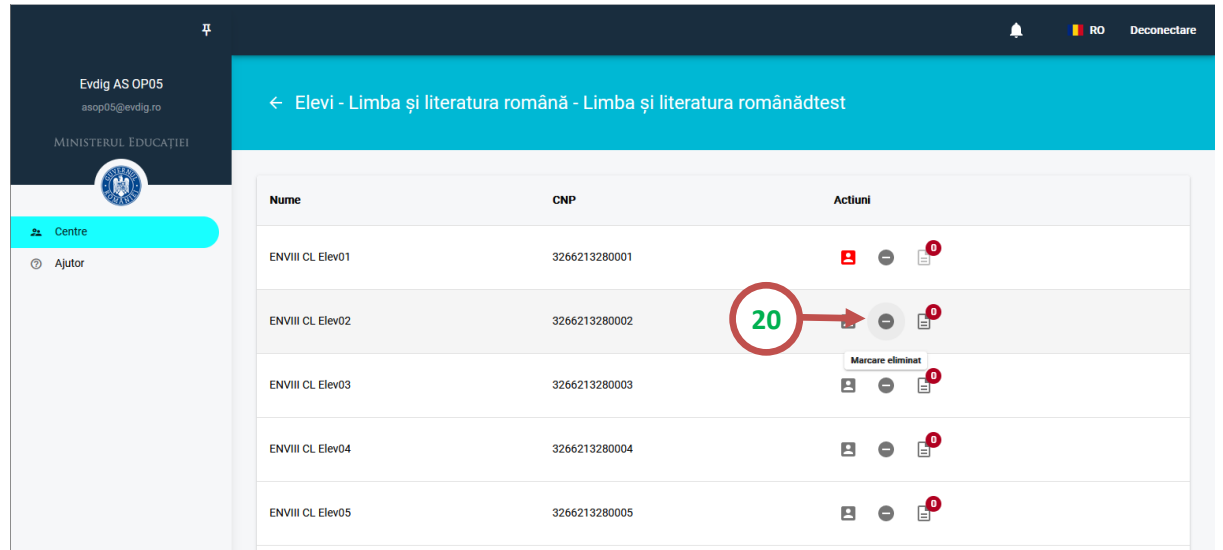

### **21.** Verificați și selectați Da.

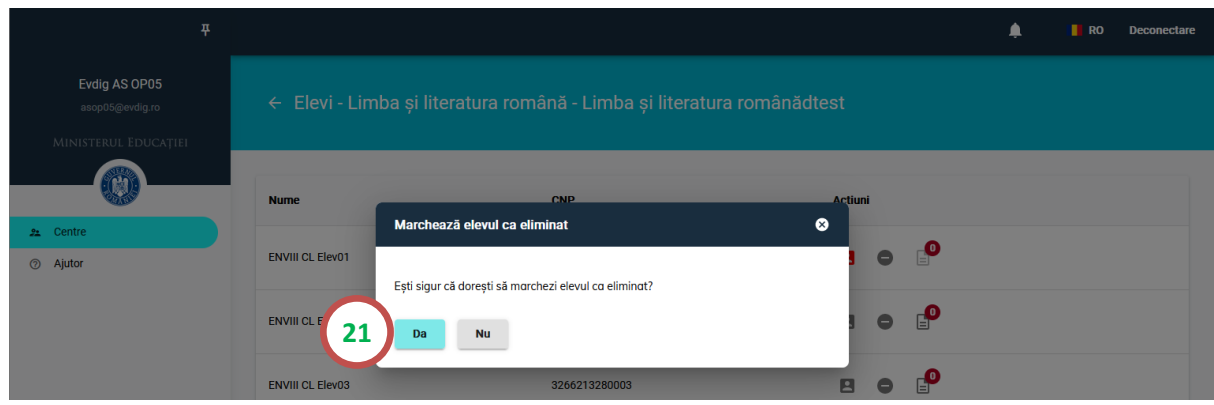

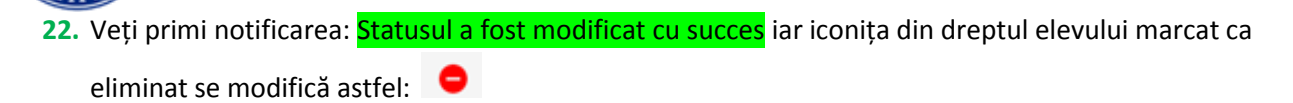

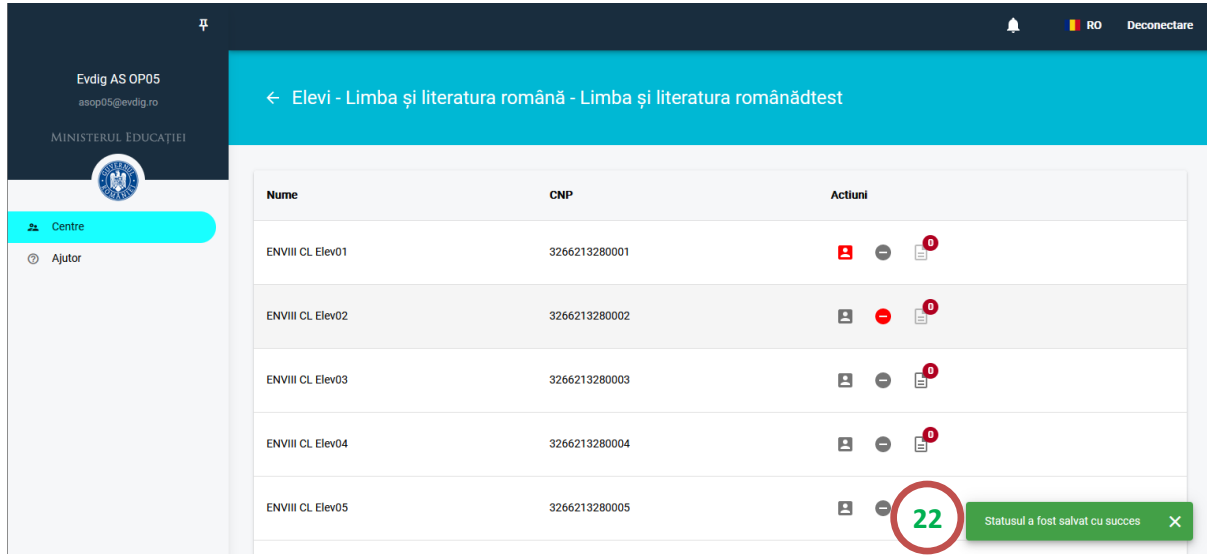

## **Pasul 3 - Ștergerea fișierelor locale**

**După încărcarea tuturor lucrărilor și verificarea corectitudinii fișierelor pentru fiecare candidat, rulați programul pentru STERGEREA FIȘIERElOR LOCALE!**

După ștergerea fișierelor, scriptul va semnala platformei fișierele șterse, data și ora creării fișierelor șterse, precum și sala din care s-au șters fișierele pentru a permite verificarea automată a faptului că toate fișierele au fost șterse corect.

\*Notificările trimise de platformă pot fi consultate aici:

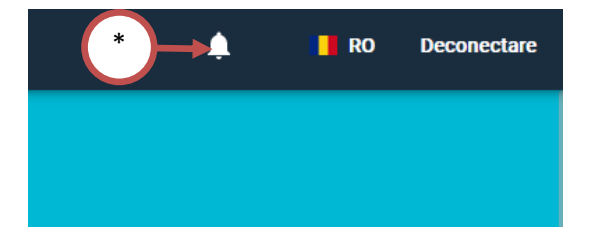

*Succes!*